MANUAL DA COORDENADORIA DE EXTENSÃO

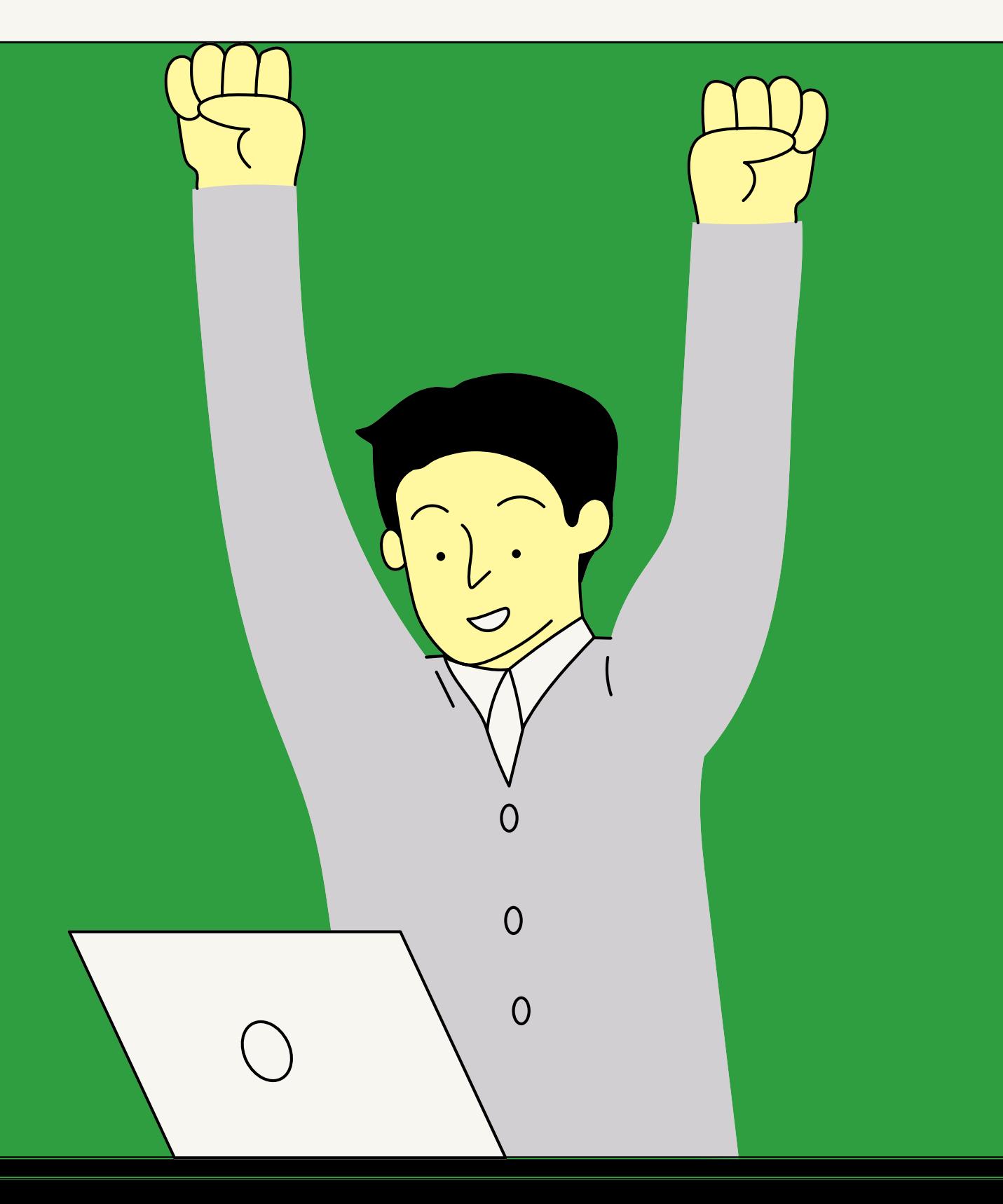

# **Como cadastrar um Programa de Extensão?**

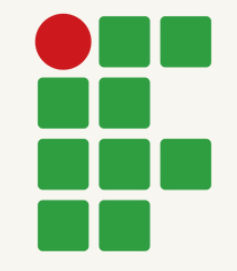

### INSTITUTO FEDERAL DO ESPÍRITO SANTO CAMPUS DE ALEGRE

# O que é **Programa** de Extensão?

## É uma ação de extensão de caráter contínuo, sendo executada a médio e longo prazo (período **superior a 36**

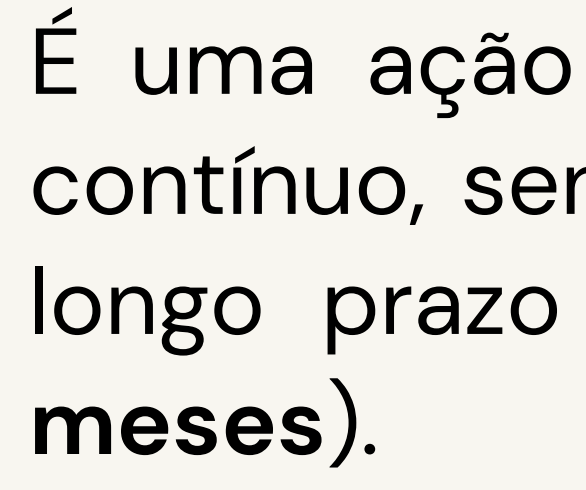

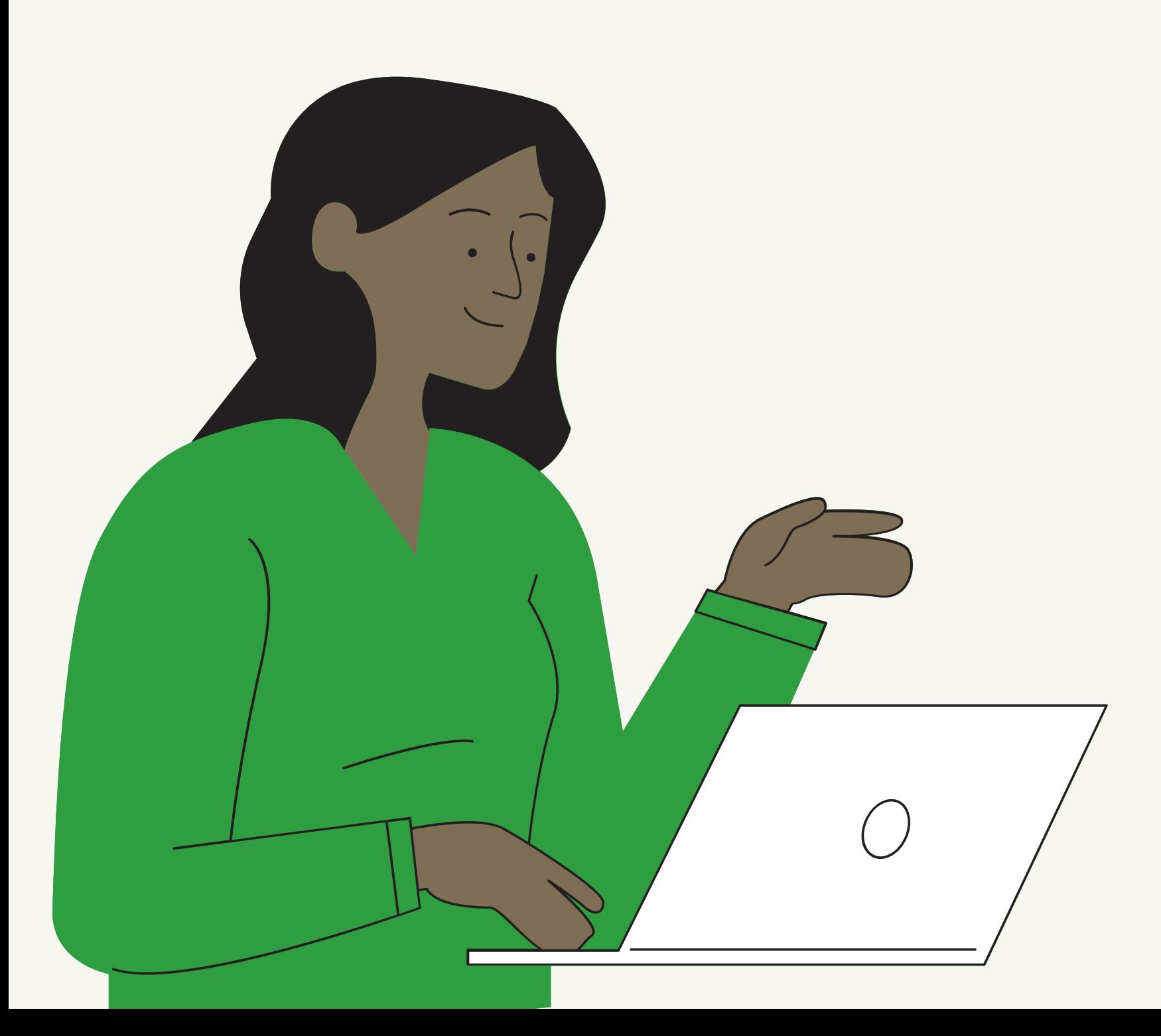

Orientação Normativa CAEX 01-2020

Antes de tudo, informe-se sobre a Orientação Normativa CAEX 01-2020. Ela trata da institucionalização de

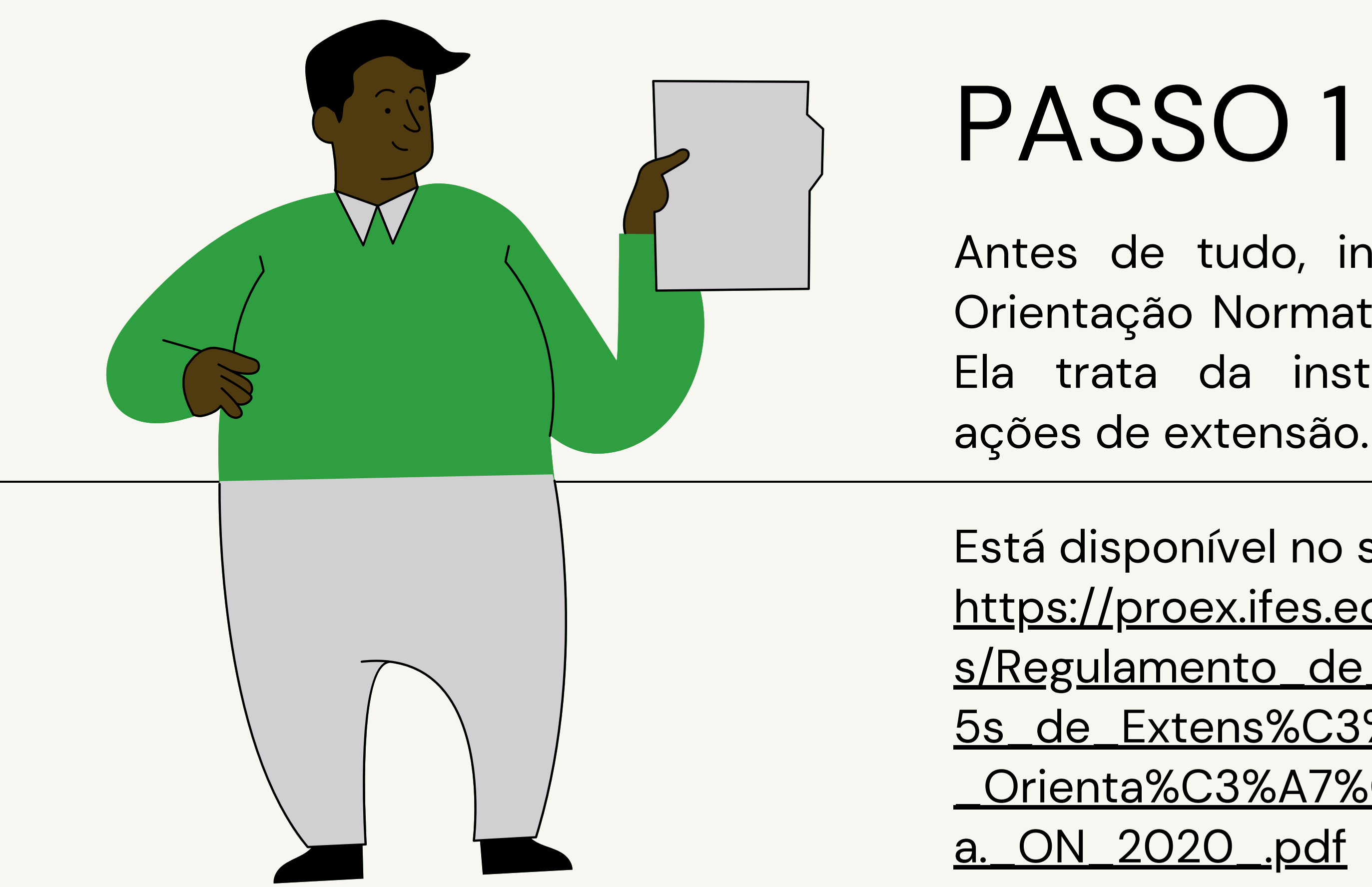

Está disponível no site: [https://proex.ifes.edu.br/images/storie](https://proex.ifes.edu.br/images/stories/Regulamento_de_A%C3%A7%C3%B5s_de_Extens%C3%A3o_-_Orienta%C3%A7%C3%A3o_Normativa._ON_2020_.pdf) s/Regulamento\_de\_A%C3%A7%C3%B 5s\_de\_Extens%C3%A3o\_- \_Orienta%C3%A7%C3%A3o\_Normativ

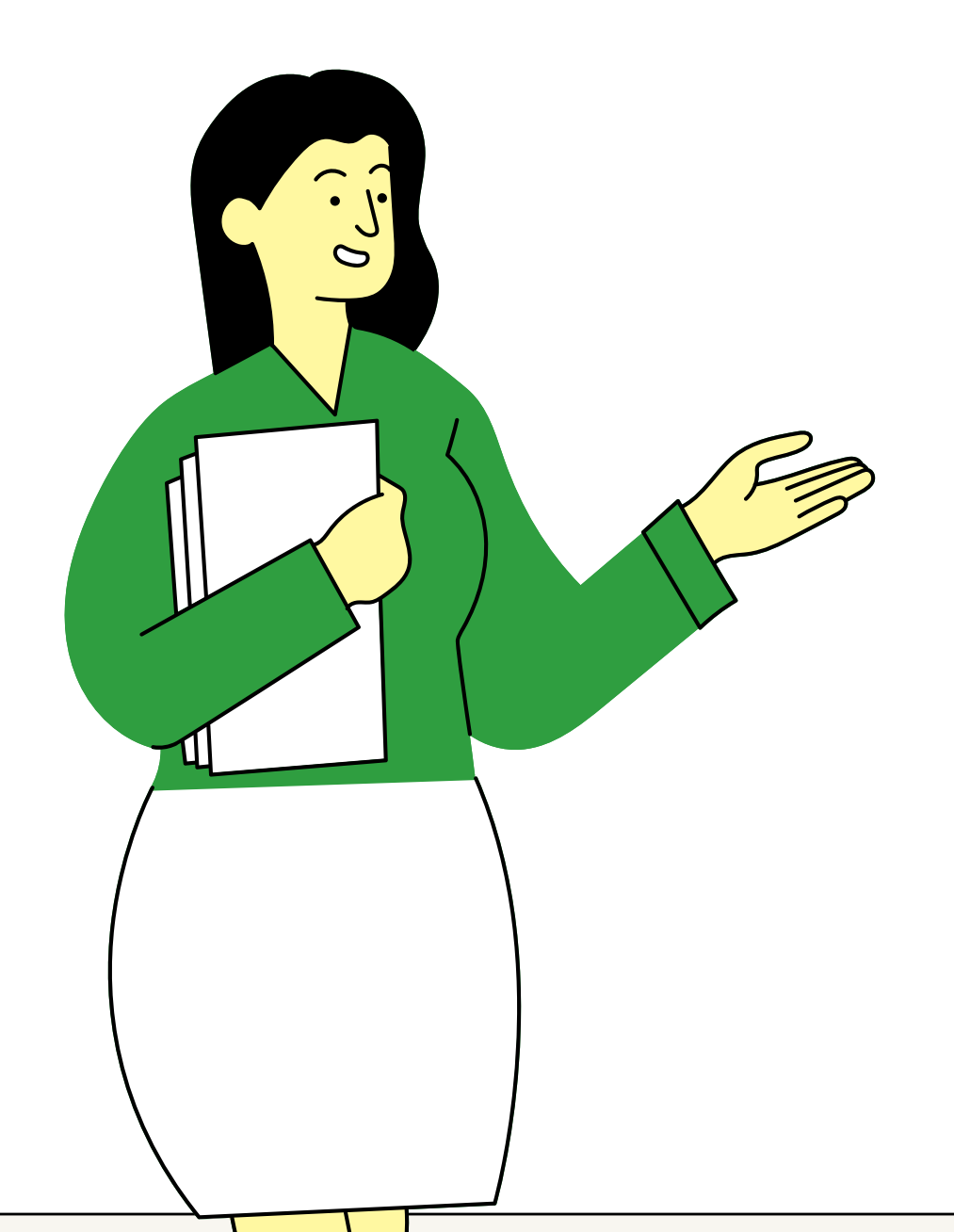

Preencha o formulário de cadastro de **PROGRAMA DE EXTENSÃO**.

Clique aqui para fazer o download: [https://drive.google.com/file/d/1OdOM](https://drive.google.com/file/d/1OdOM86Rizlr6_RWdyKszGw45fh-5-L-P/view?usp=sharing) 86Rizlr6\_RWdyKszGw45fh-5-L-P/view?usp=sharing

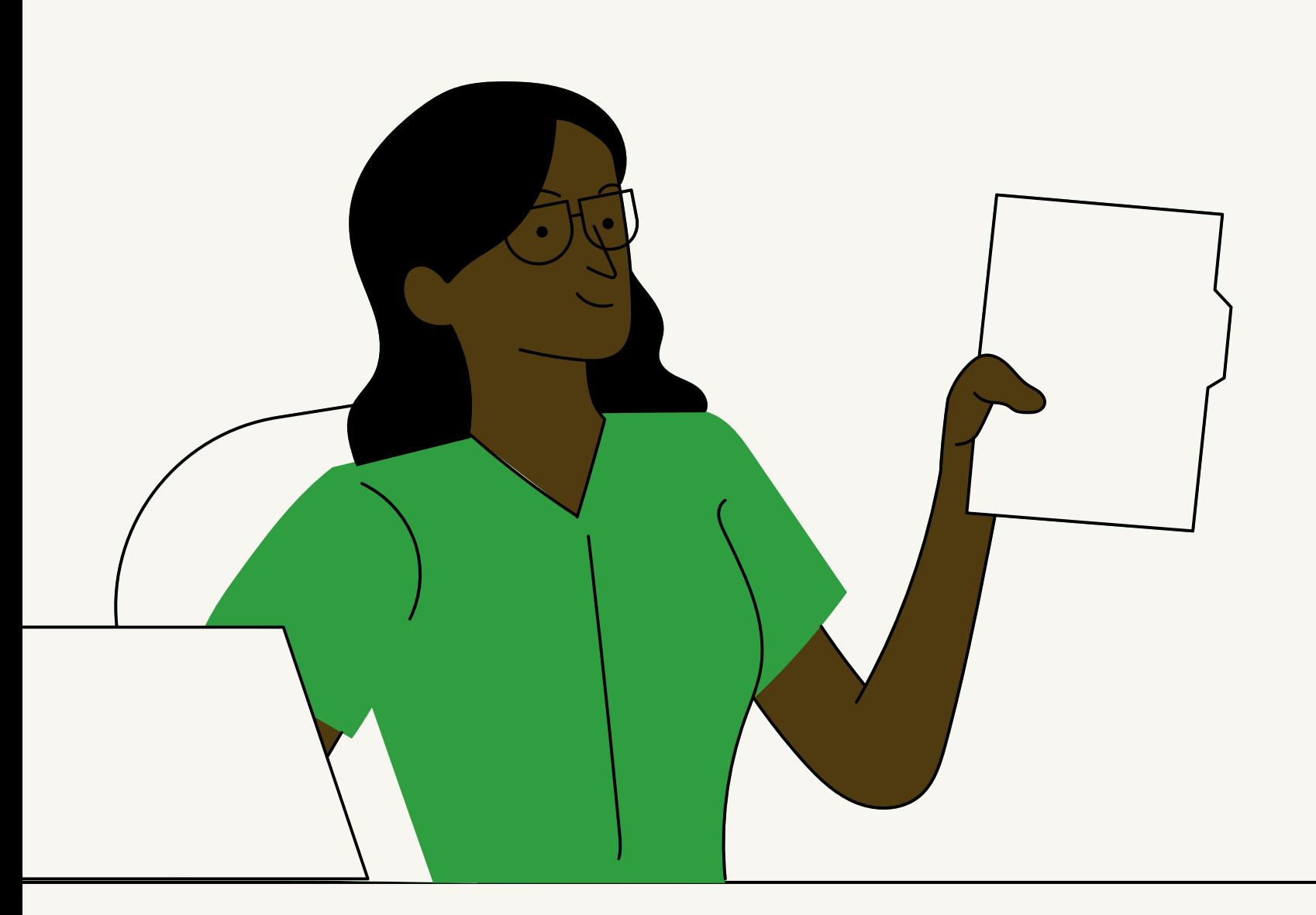

- Informações pessoais do coordenador (documento RESTRITO):
	- [https://drive.google.com/file/d/1amQ8op](https://drive.google.com/file/d/1amQ8op6Pv4NX2_YiGkeJMNXzvIm9yhHe/view?usp=sharing) 6Pv4NX2\_YiGkeJMNXzvIm9yhHe/view?
- usp=sharing
- Termo de anuência da chefia imediata : https://drive.google.com/file/d/14wH4- [Uu0hGpfR3GX\\_cHLo7PR\\_e2cUiOM/view](https://drive.google.com/file/d/14wH4-Uu0hGpfR3GX_cHLo7PR_e2cUiOM/view?usp=sharing) ?usp=sharing

## Não se esqueça de preencher os documentos anexos **OBRIGATÓRIOS**. São

eles:

Termo de intenção de parceiros (link: [https://drive.google.com/file/d/1TcvP3Jo](https://drive.google.com/file/d/1TcvP3JoQCrZxep6oduzgE264TNMSQwwa/view?usp=sharing) QCrZxep6oduzgE264TNMSQwwa/view?

Detalhamento da equipe executora; Revisão bibliográfica e referências.

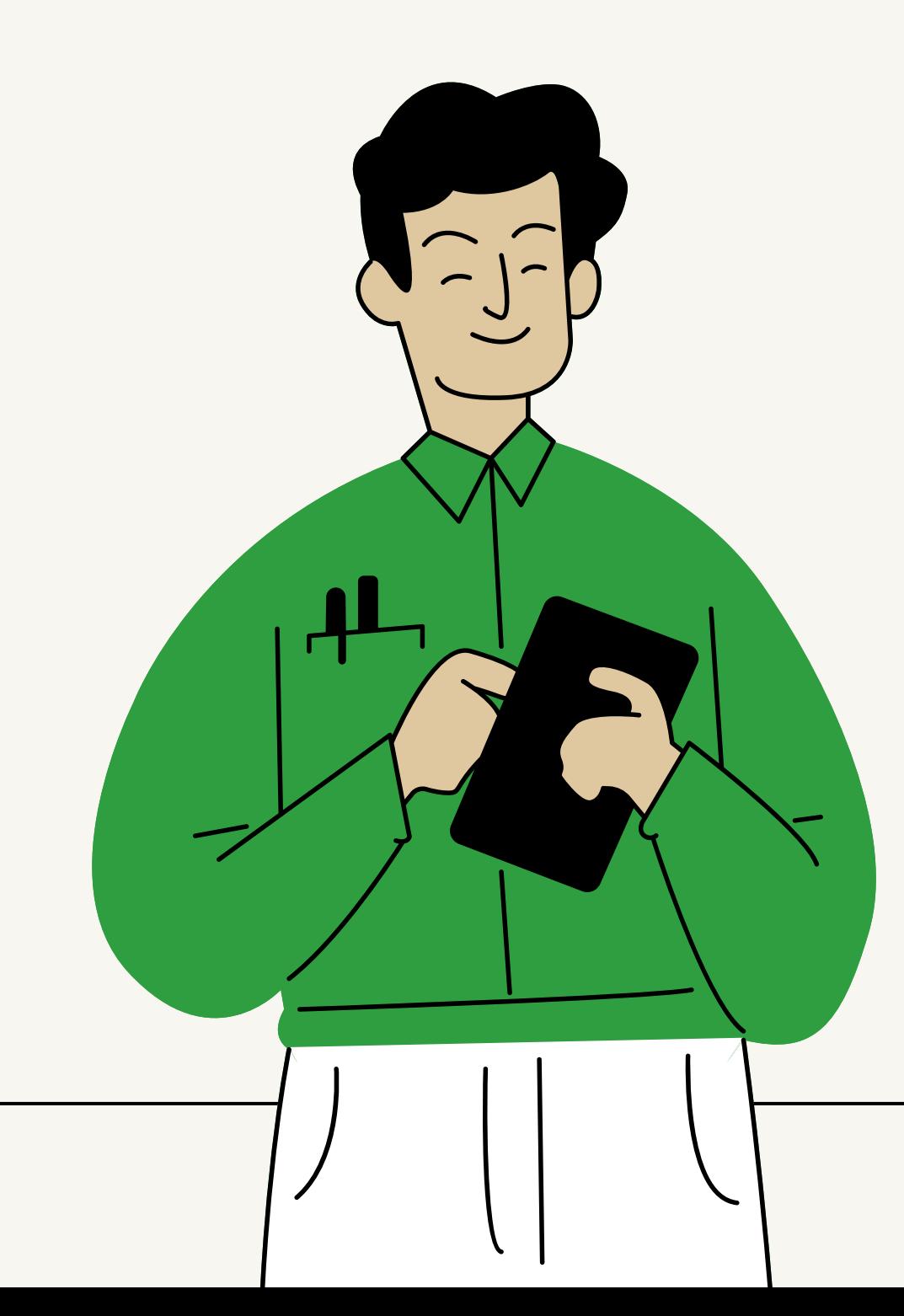

Caso queira e julgue pertinente, você também pode preencher os seguintes documentos. Eles são **OPCIONAIS**:

- usp=sharing);
- Orçamento;
- 
- 

Com os documentos preenchidos, agora você deve **abrir um processo no SIPAC**

Clique em PROTOCOLO > MESA VIRTUAL >

- [\(https://sipac.ifes.edu.br/sipac/?](https://sipac.ifes.edu.br/sipac/?modo=classico) modo=classico).
- Entre com seu login (SIAPE) e senha.
- PROCESSOS > **ABRIR PROCESSO**.
- Na caixa "Assunto do Processo (CONARQ)" **PROPOSIÇÃO.**
- suas informações.
- do processo.

digite: **321 PROGRAMAS DE EXTENSÃO –**

Em "**dados do interessado** " preencha com

Clique em "**finalizar** " para concluir a abertura

- Tipo de documento: **FORMULÁRIO**. **1) Formulário de cadastro de programa de extensão:**
- É um documento **OSTENSIVO**.
- Clique em **" anexar documento digital"** e selecione o arquivo em seu computador.
- A unidade de origem é a sua coordenadoria.
- Preencha a data do documento, data de recebimento e tipo de conferência (cópia simples).
- Depois de preencher as informações do documento, clique em **" adicionar documento "** para concluir.

Com o processo criado, agora você deve **adicionar documentos**. Primeiro adicione os **OBRIGATÓRIOS**.

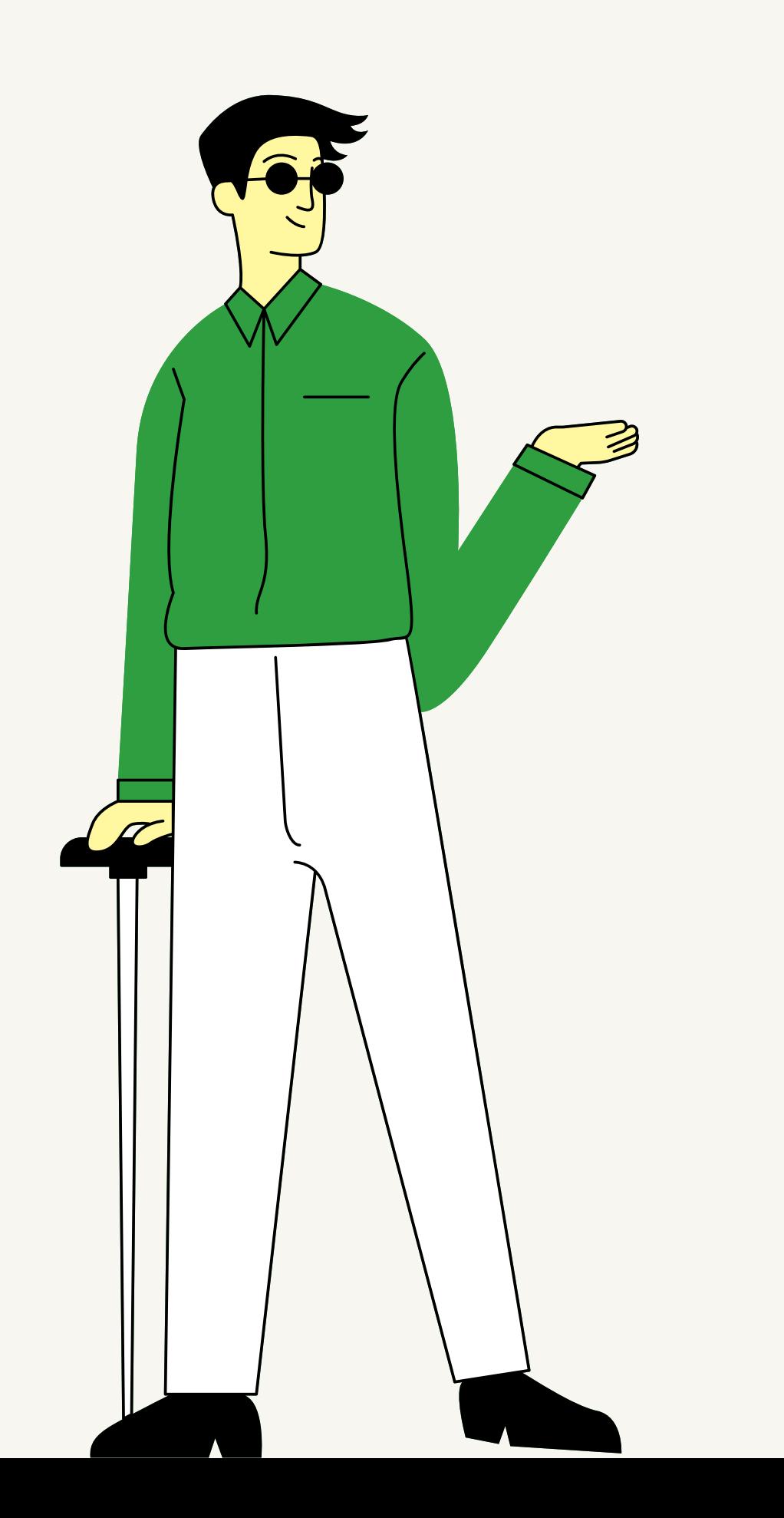

- Tipo de documento: **ANEXO**. **2) Informações pessoais do coordenador:**
- É um documento **RESTRITO**.
- Clique em **" anexar documento digital"** e selecione o arquivo em seu computador.
- A unidade de origem é a sua coordenadoria.
- Preencha a data do documento, data de recebimento e tipo de conferência (cópia simples).
- Depois de preencher as informações do documento, clique em **" adicionar documento "** para concluir.

## Continue adicionando os documentos **OBRIGATÓRIOS**.

- Tipo de documento: **TERMO DE ANUÊNCIA**. **3) Termo de anuência da chefia imediata:**
- É um documento **OSTENSIVO**.
- Clique em **" anexar documento digital"** e selecione o arquivo em seu computador.
- A unidade de origem é a sua coordenadoria.
- Preencha a data do documento, data de recebimento e tipo de conferência (cópia simples).
- Depois de preencher as informações do documento, clique em **" adicionar documento "** para concluir.

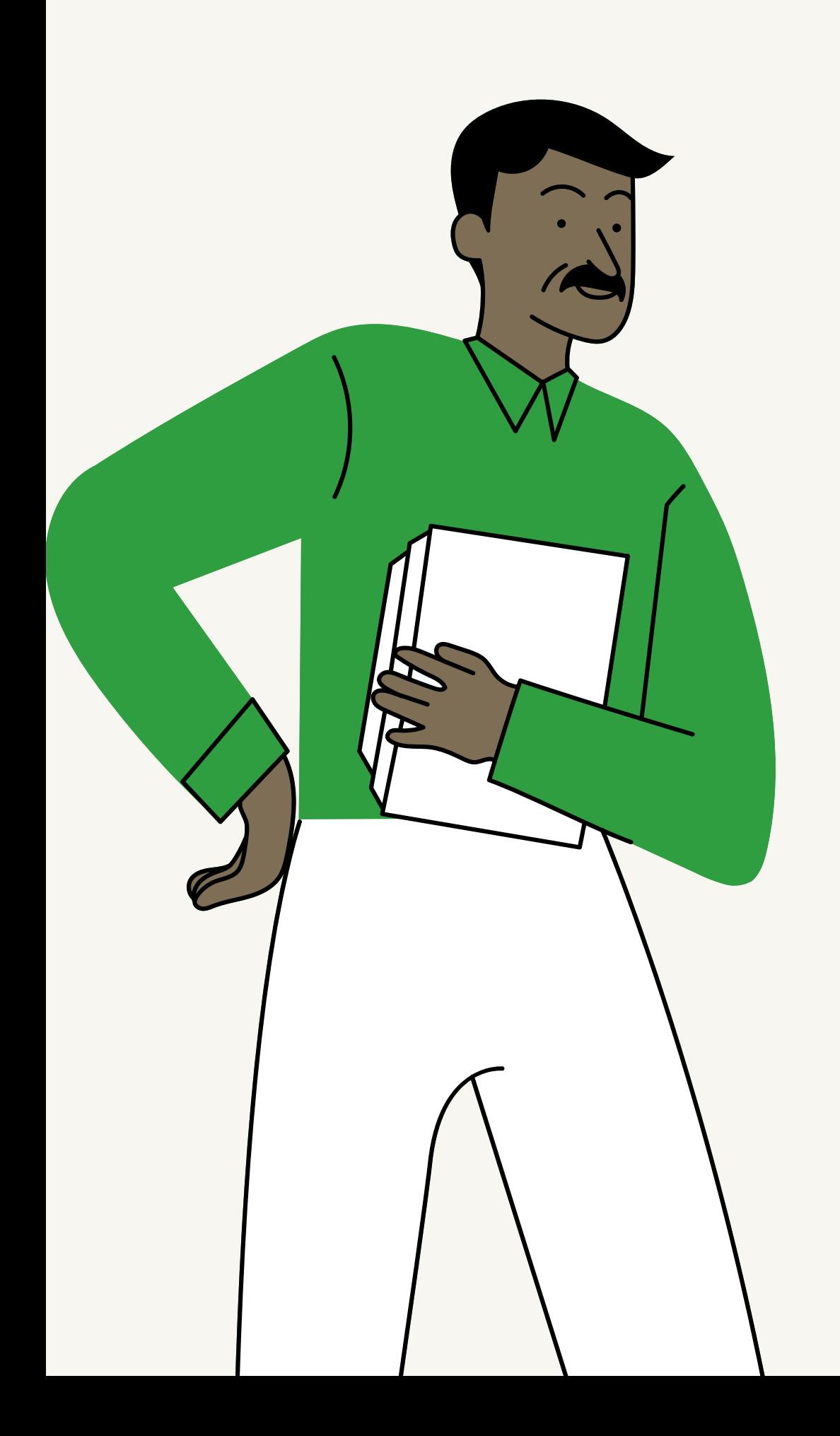

## Continue adicionando os documentos **OBRIGATÓRIOS**.

Caso você também queira adicionar **documentos opcionais**, basta seguir o mesmo passo a passo dos outros documentos já adicionados.

# ATENÇÃO

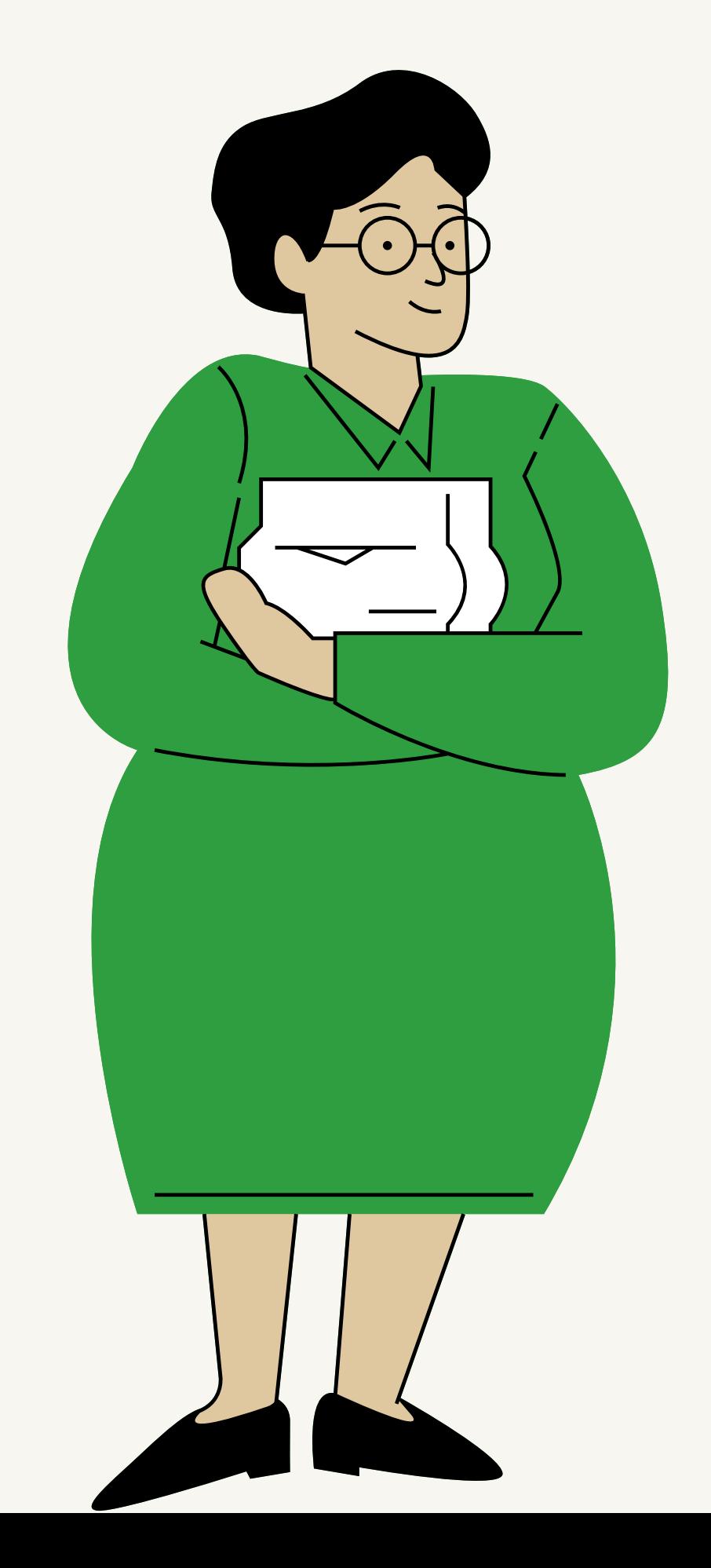

- Tipo de documento: **OFÍCIO.**
- É um documento **OSTENSIVO**.
- Clique em **" escrever documento "** e escreva o texto de encaminhamento ao gestor de extensão do Campus.
- Clique em **" adicionar documento "** para concluir.
- Após adicionar os documentos referentes ao programa de extensão, adicione um último documento. Um **ofício** para conferir formalidade e encaminhar o processo ao
	-

Gestor de Extensão do Campus.

- Sua assinatura;
- Assinatura da sua chefia imediata (servidor da unidade);
- campus (servidor de outra unidade);
- Assinatura do gestor de extensão do Clique em "**finalizar**".

Adicione os assinantes nos documentos.

Movimente o processo para a unidade **ALE - COORDENADORIA DE EXTENSAO (11.02.15.01.07.04).**

Clique em **enviar.**

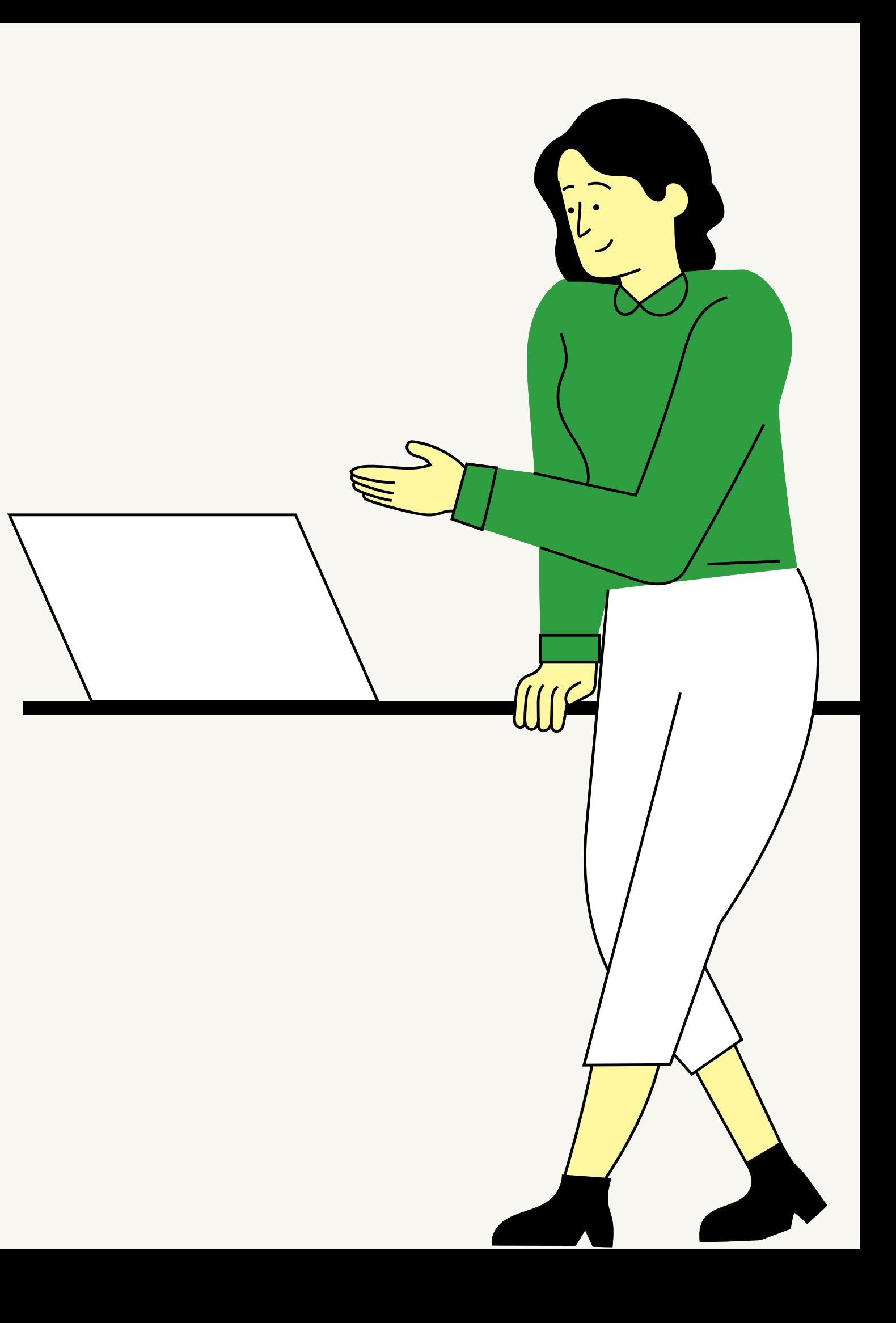

# Pronto, você cadastrou seu **programa** de extensão!

Sua proposição será avaliada e, caso seja aprovada, será cadastrada no Sistema de Registro e Emissão de Certificados do IFES (SRC).

Em caso de dúvidas, entre em contato conosco pelo endereço de e-mail: **extensao.al@ifes.edu.br**

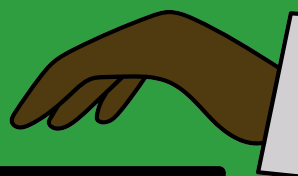